## **Die Einbindung des VML -Gk1 und -Gk2 in Albis**

**Installieren Sie zunächst die Treiber CD für das Zemo-VML GK, wie in der dazugehörigen Anleitung beschrieben.**

- **1)Starten Sie nun Albis.**
- **2)Gehen Sie in der Menüleiste auf den Reiter Optionen.**

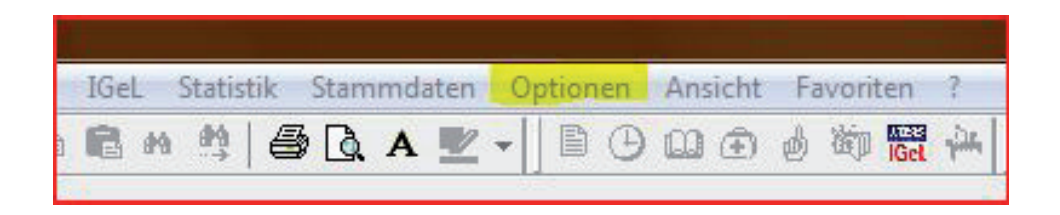

- **3) Wählen Sie Geräte Chipkartenleser/Konnektoren.**
- **4) Wählen Sie zunächst den Punkt CT-API aus.**
- **5) Gehen Sie dort auf bearbeiten.**

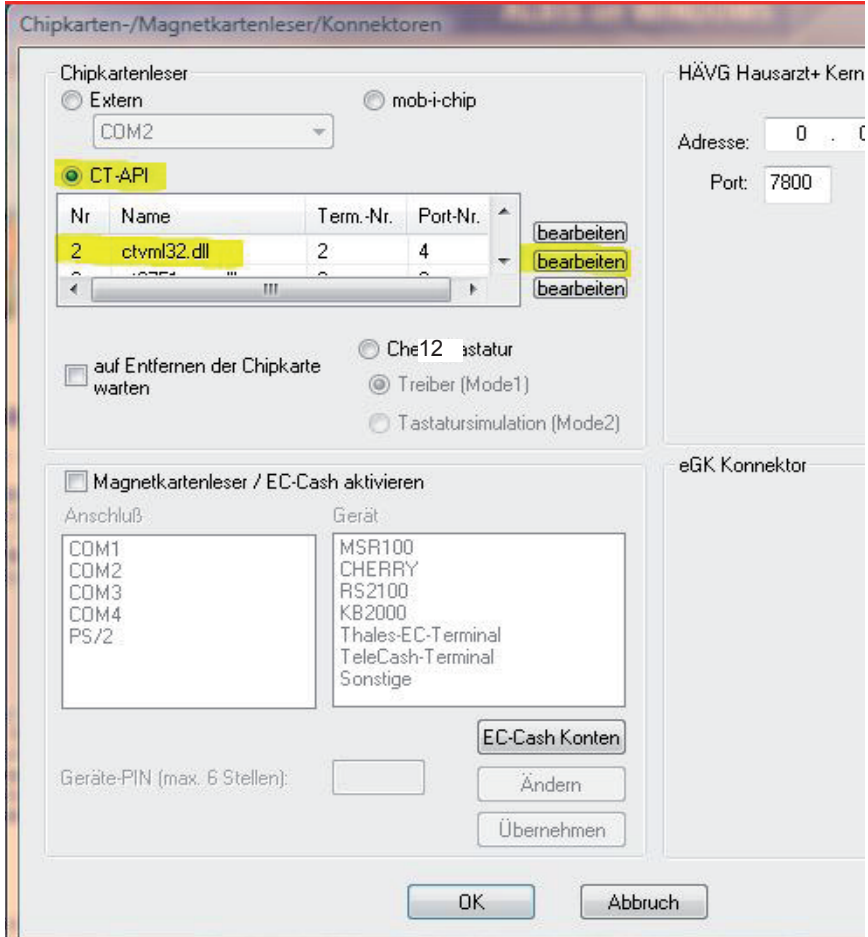

**6) Es öffnet sich nun das CT-API Konfigurations Fenster.**

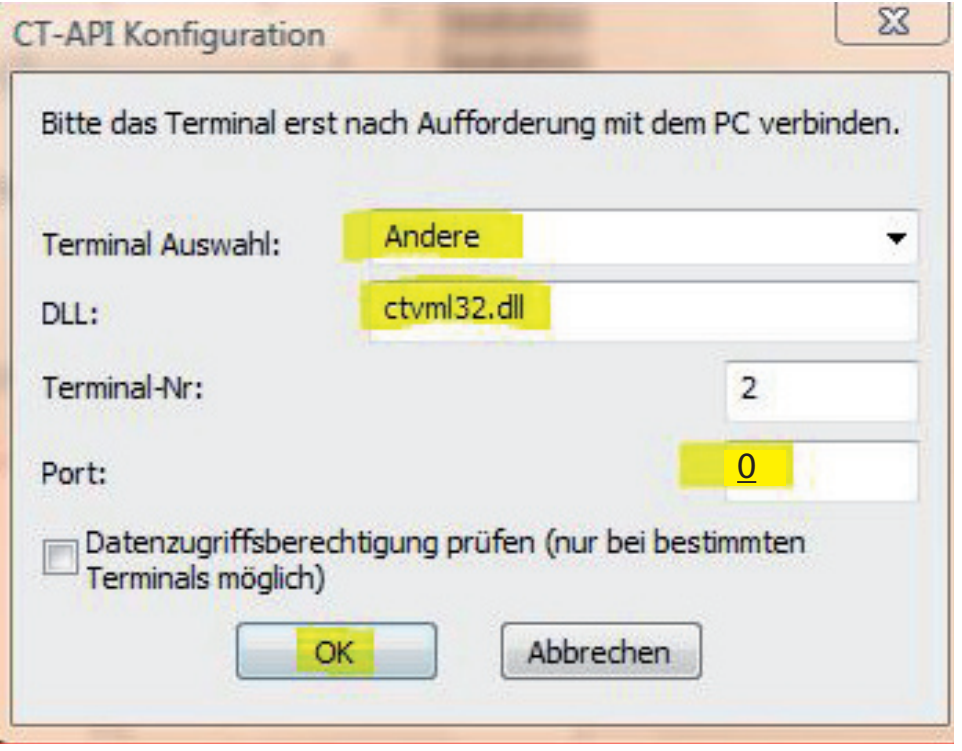

7) Wählen Sie bei "Terminal Auswahl" Andere aus sofern das VML nicht vor**handen ist.**

- **8) Bei DLL tragen Sie bitte ein: ctvml32.dll.**
- **9) Bei Port tragen Sie die 0 (Null) ein.**
- **10) Bestätigen Sie jeweils mit OK, um die Konfiguration abzuschließen.**